#### もじの入力のしかた にゅうりょく

# かな人力 (タイピング) )

**かな(カナ)入力アイコンが表示されているときは にゅうりょく ひょう じ 「かな人力」で文字の人力を行います。** 、<br>文字キーに書かれた、ひらがな・カタカナの文字が 。<br>入力されます。その他の入力方法は、「かな入力 **特殊な入力 」をご確認ください。 →あそびかた P.2 とく しゅ にゅうりょく かく にん**

# ローマ字人力 (タイピング)】

**ローマ字入力アイコンが表示されているときは 「ローマ字入力」で文字の入力を行います。** 。<br>文字キーに書かれた、アルファベットが表示され、 **ローマ字の並びで文字を入力すると、ひらがなに じ なら も じ にゅうりょく 変換されます。 へん かん**

**「フリータイピング 」「てがみをかく →パソコン P.2** <mark>→パソコン P.2</mark> J のみ、「ローマ字かな」 「ローマ字カナ」 の**切り替えが可能です。** 

ローマ字については、「ローマじひょう <del>(ソ</del>パソコン P.1)」や 「ローマ字入力一覧表 ●あそびかた P.3 」をご確認ください。

### 英数字入力(タイピング) えい すう じ にゅう りょく

**英数字入力アイコンが表示されているときは「英数字入力」で えい すう じ にゅうりょく ひょう じ えい すう じ にゅうりょく** <u>。</u><br>文字の入力を行います。 <u>。</u><br>文字キーに書かれた、アルファベット・数字が入力されます。

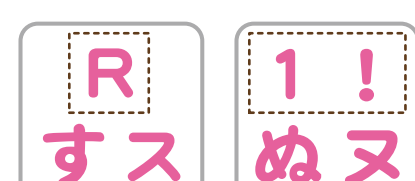

#### 文字の消し方

**けすキーを押すと、道前に入力した文字から 。。**<br>順番に文字を消すことができます。

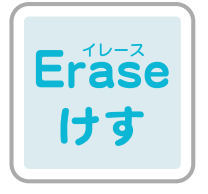

1

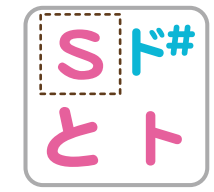

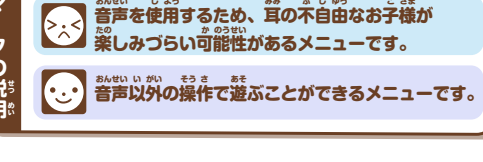

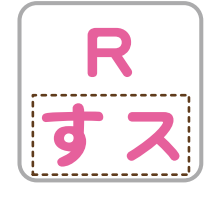

マ ー ク の 説 明

あそびかれ

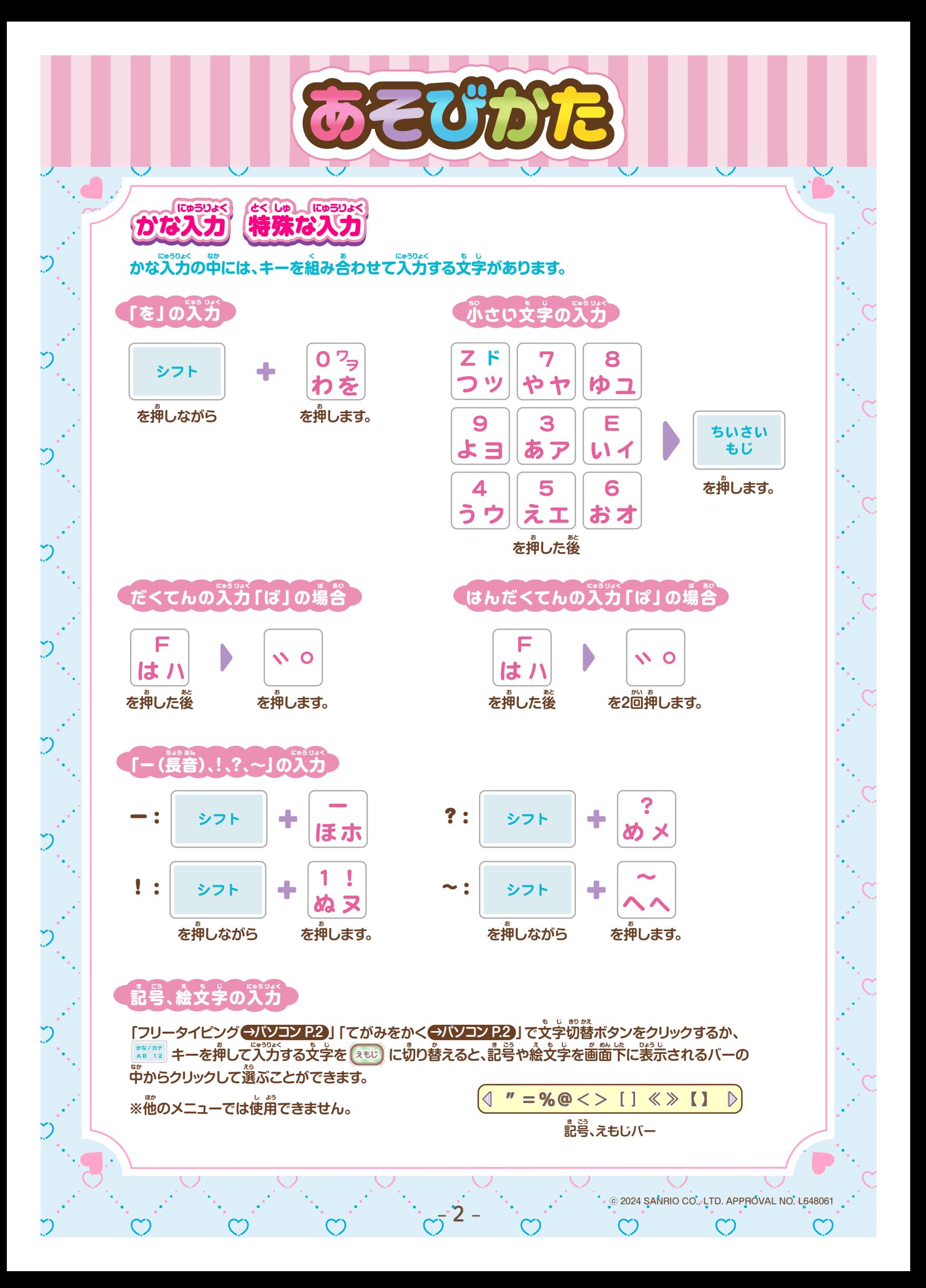

ローマ字入力 一覧表 ローマ字入力 一覧表

**ローマ字入力であそべる「ローマじタイピング●パソコン P.1 ] 「タイピング●パソコン P.2」「フリータイピング** <del>→パソコン P.2</del>」「てがみをかく→パソコン P.2」では、下記表の入力方法で文字を入力できます。

あそびかれ

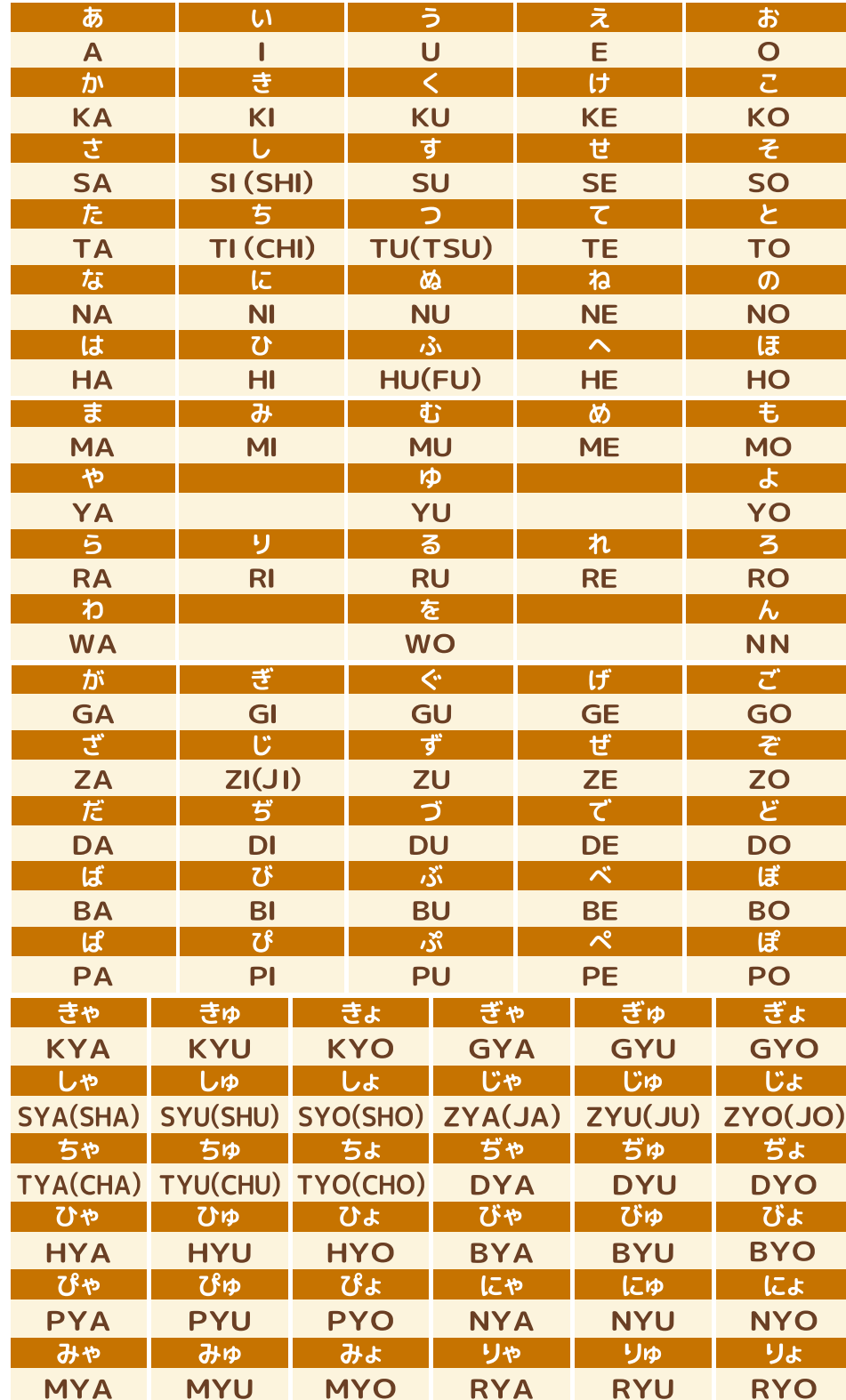

3